## **How to Take a Quiz**

*This document provides instructions on how to complete a quiz in your course.*

1. First, click on the **quiz** you have been instructed to complete.

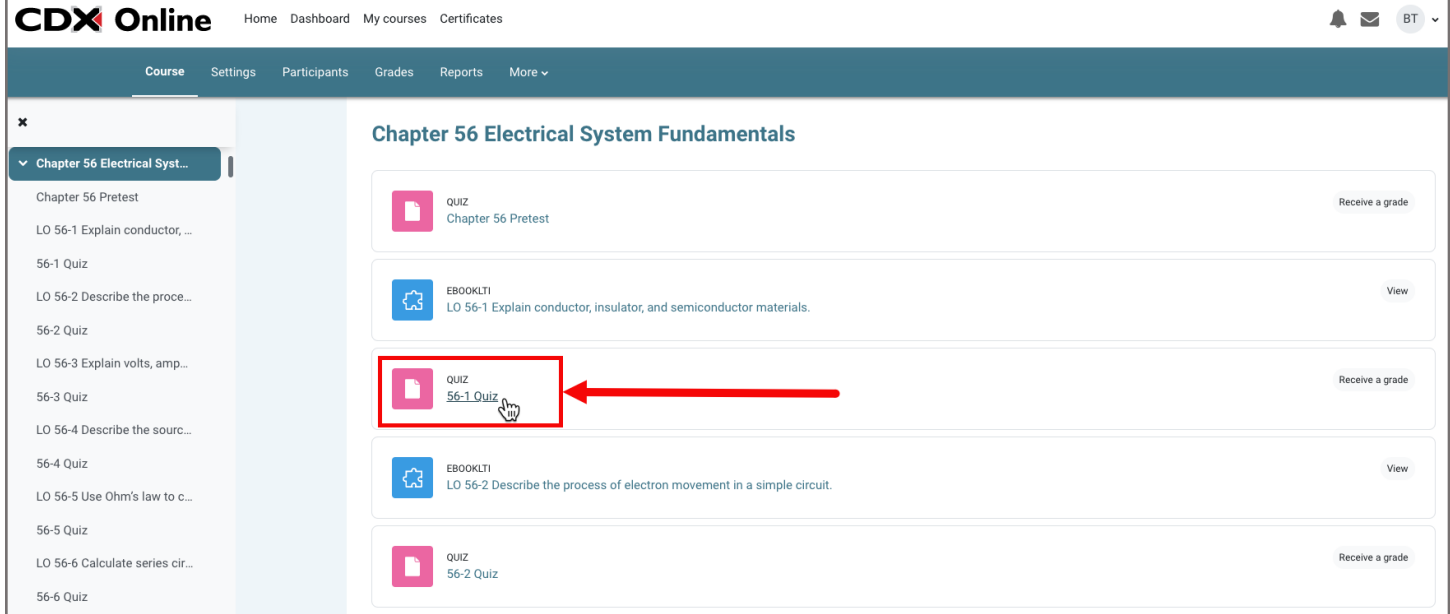

2. This opens the quiz launch page where you can find details for the quiz, such as how many attempts you have left, how your scores are graded, and any time restrictions that may apply. To begin the quiz, click the **Attempt quiz** button.

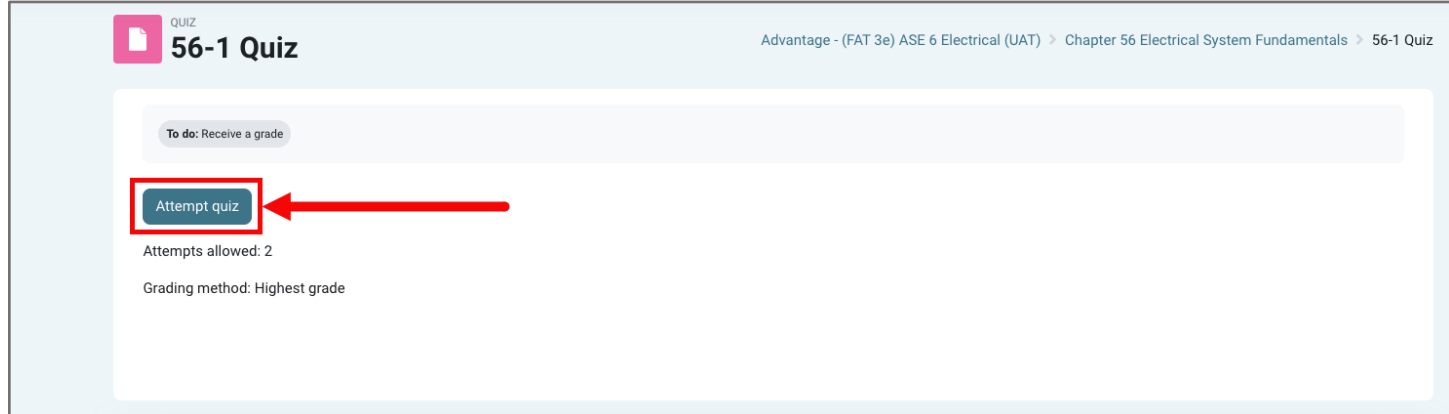

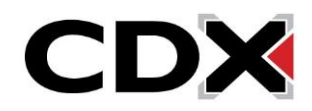

3. When the quiz opens, you find the questions displayed in the center and an option to flag any given question on the left-hand side. Any flags may be tracked under the Quiz Navigation block to the right of the question. If a time limit is applied to the quiz, it is also displayed at the bottom of this block.

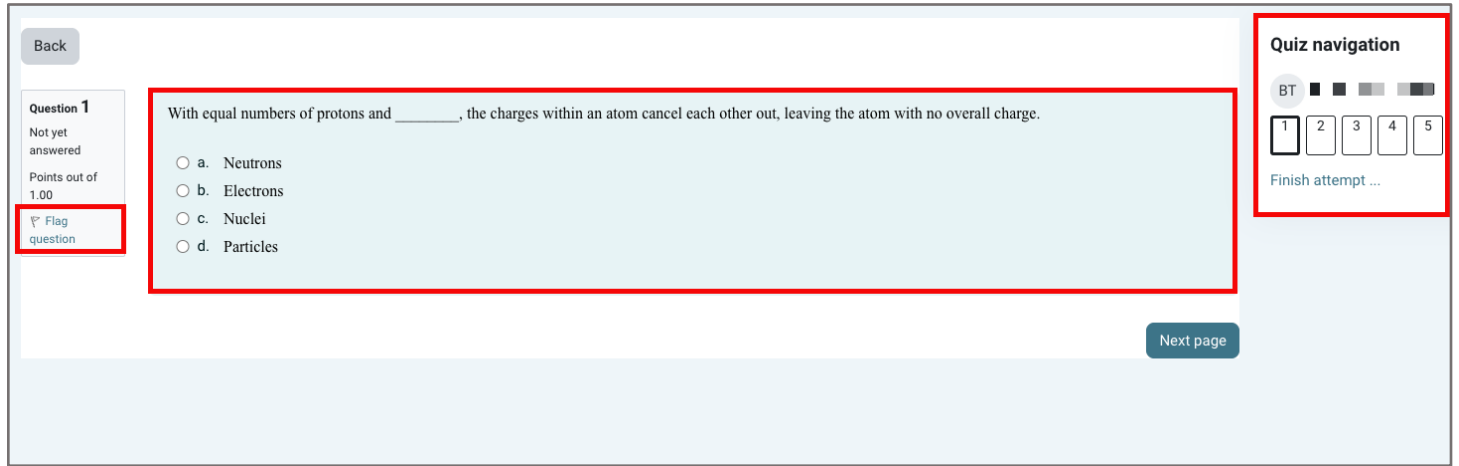

4. Select or enter your answer choice for the given question. Then click the **Next page** button to save your progress and continue**. Please note**: You may find more than one question to answer on any given page.

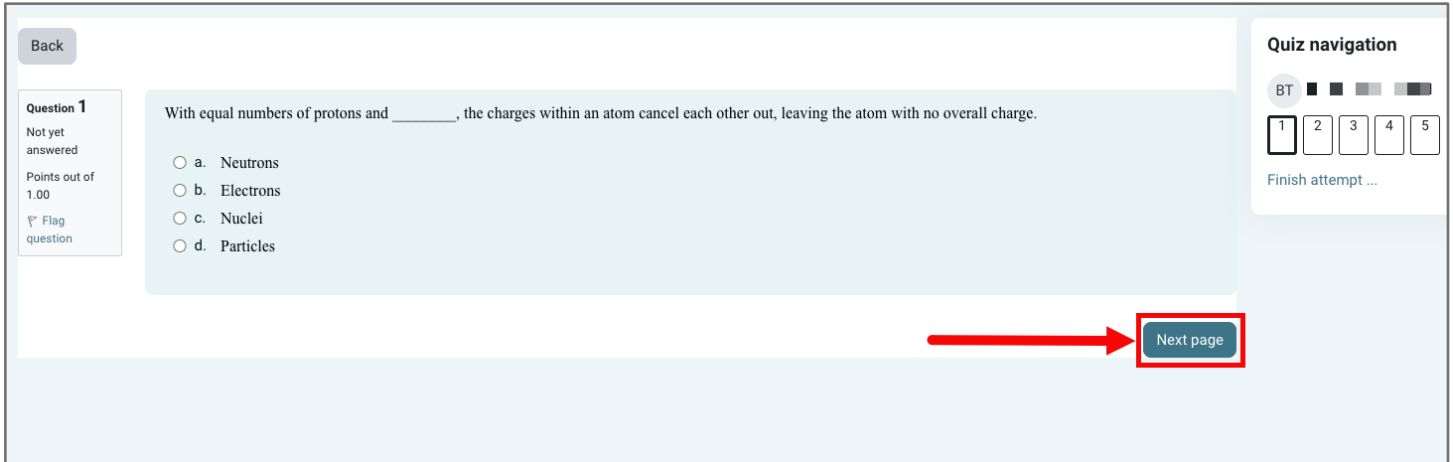

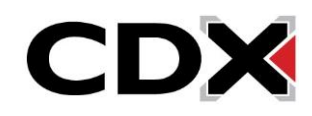

5. When you reach the end of the quiz, you will see the summary page. Here, you may verify that you have answered all required questions and return to make changes, if permitted by your instructor. When you're satisfied with your answers, click the **Submit all and finish** button. You may then review your results and feedback, as permitted by your instructor.

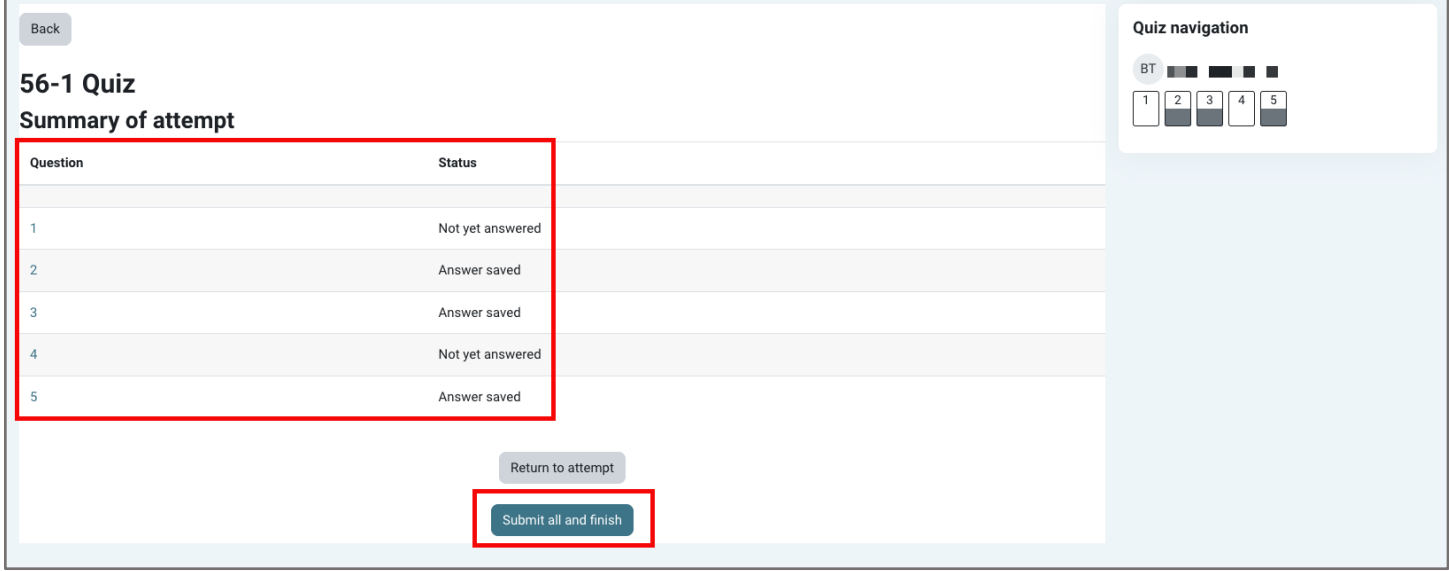

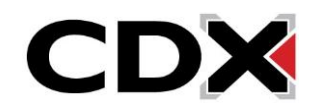